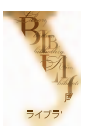

#### Уральский федеральный *VHИВЕРСИТЕТ* имени первого Президента России Б.Н. Ельцина Зональная научная

библиотека

# Библиометрические базы данных, импакт-фактор журнала

## В помощь исследователю УрФУ

Импакт-фактор журнала (ИФ, или IF) – это библиометрический показатель, который позволяет выстраивать рейтинги периодических изданий, показывая их важность для научного направления. С 1960-х гг. ИФ ежегодно рассчитывается Институтом научной информации (ISI) США.

**Импакт-фактор журнала** – это соотношение количества процитированных статей из журнала за два предыдущих года, к общему количеству опубликованных статей в этом же журнале за эти годы. Известно, что у каждой научной дисциплины существуют собственные традиции цитирования и абсолютного значения импакт-фактора. Чем выше ИФ научного журнала, тем выше вероятность статьи, быть процитированной. Поэтому данный показатель может стать доминантом при поиске актуальной научной информации, а так же при выборе издания в котором автор может разместить результаты своих исследований. ИФ также учитывается при присуждении грантов, выдвижении на научные премии и т.д.

Импакт-фактор журналов определяется при помощи баз данных (БД), входящих в подписку ЗНБ УрФУ (URL: http://lib.urfu.ru/mod/resource/view.php?id=1310):

- указатель Journal Citation Reports базы данных Web of Science SCI (WOS) компании Thompson Reuters;
- проект Российский индекс научного цитирования (РИНЦ) научной электронной библиотеки E-Library.

БД Scopus издательства Elsevier предлагает свои библиометрические показатели для сравнения периодики: SJR (SCImago Journal Rankings) и SNIP (Source Normalized Impact per Paper).

### **Показатели импакт-фактора журнала по указателю Journal Citation Reports (JCR) в БД WOS**

Web of Science содержит расширенные указатели цитирования публикаций, сгруппированных по предметному признаку, доступных с платформы ISI Web of Knowledge. Указатель JCR – позволяет оценивать и сравнивать ведущие мировые научные журналы во всех областях естественных, общественных и прикладных наук на основе данных цитирования и количества опубликованных статей.

#### **Порядок определения ИФ в JCR:**

- 1. Войти в БД Web of Science SCI (WOS) (URL: http://apps.webofknowledge.com/) с сайта ЗНБ УрФУ (URL**:** http://lib.urfu.ru/mod/resource/view.php?id=1310).
- 2. Выбрать закладку Select a Database, а далее указатель Journal Citation Reports.
- 3. На странице JCR представлена таблица. В столбце «Select a JCR edition and year» необходимо выбрать:
	- коллекцию журналов: JCR Science Edition (научные) или JCR Social Sciences Edition (общественные науки), выставив флажок;
	- $\longrightarrow$  год в выпадающем меню (см. рис. 1).

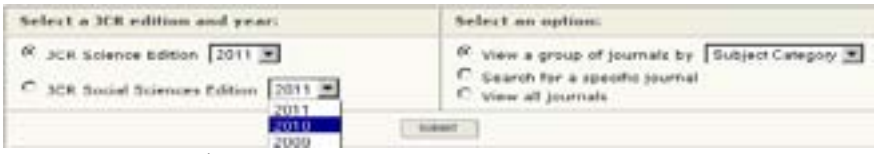

Рис. 1. Выбор поисковых признаков в форме JСR

В столбце «Select an option» необходимо выбрать режим работы, выставив флажок (см. рис. 2). Режимы работы:

View a group of journals – позволяет просмотреть группу журналов. В выпадающем меню предлагается выбрать атрибут сортировки журналов:

- Subject Category по предметной рубрике;
- Publisher издателю:
- Country/Territory стране издания.
- Search for a specific journal поиск конкретного журнала.
- View all journals просмотр всех журналов.

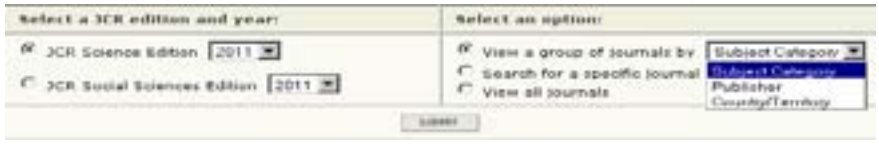

Рис. 2. Поисковая форма JСR

4. Просмотр *группы журналов* (View a group of journals).

4.1. *По предметной рубрике*. В таблице «Выбор тематической категории» (Subject Category Selection) необходимо (см. рис. 3):

- в разделе «1) Select one or more categories from the list» выбрать предметную рубрику;
- в разделе «2) Select to view Journal data or aggregate Category data» выставить флажок и выбрав атрибут сортировки «Impact Factor»;
- **кликнуть клавишу Submit.**

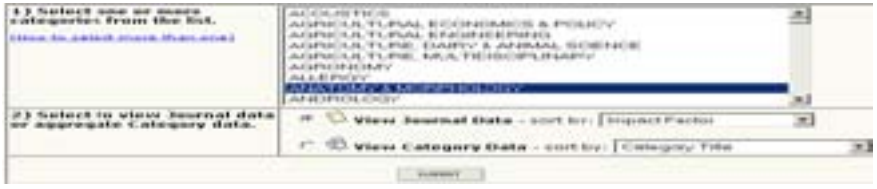

Рис. 3. Уточнение поисковых признаков Subject Category Selection

4.2. *По издателю (издательству)*. В таблице «Выбор издателя» (Publisher Selection) необходимо (см. рис. 4):

в разделе «1) Select one or more publishers from the list to filter journals» выбрать издательство;

в разделе «2) Sort journals by» выбрать атрибут сортировки «Impact Factor»; кликнуть клавишу «Submit».

| <b>Little C</b><br>the first of the control of construction and the control of the first state of the con- | <b>BLACADEMIC</b><br>AADNAMATELA<br><b>ELEVATE PHONESTS</b><br>SEVERASION PARATURE<br><b>CALIFORNIA</b><br><b><i>STEPHTHEM</i></b><br>A BRAZILIAR EDD MEDIANICA<br>INTERNADILEMAN CIE CREFICIAIS<br>Adjust and she said ago. Shin all agos. |  |  |  |  |  |  |
|----------------------------------------------------------------------------------------------------|----------------------------------------------------------------------------------------------------|--|--|--|--|--|--|
| part importants them.                                                                                      | <b>Comment Title</b>                                                                                                    |  |  |  |  |  |  |

Рис. 4. Уточнение поисковых признаков Publisher Selection

4.3. *По стране/территории.* В таблице «Выбор страны/территории» (Country/Territory Selection) необходимо (см. рис. 5):

- в разделе «1) Select one or more countries/territories from the list to filter journals» выбрать страну;
- в разделе «2) Sort journals by» выбрать атрибут сортировки «Impact Factor»;
- кликнуть клавишу «Submit».

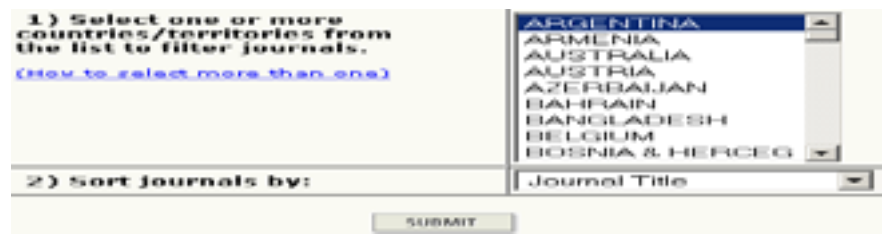

Рис. 5. Уточнение поисковых признаков Country/Territory Selection

- 5. Поиск *конкретного названия журнала* (Search for a specific journal). В таблице на странице JCR (см. рис. 2) в столбце Select an option необходимо выставить флажок в разделе «Поиск конкретного журнала» (Search for a specific journal). Кликнуть клавишу «Submit». В таблице «Поиск журнала» (Journal Search) необходимо (см. рис. 6):
	- в разделе «1) Search by:» выбрать режимы поиска: полное название журнала (Full Journal Title), сокращенное название журнала (Abbreviated Journal Title), международное название (Title Word), или ISSN.
	- в раздел «2) Type search term:» внести соответствующее значение. Примеры внесения данных указаны под таблицей.
	- название журнала можно выбрать через «Список полных названий журнала» (view list of full journal titles).
	- старые (измененные) варианты названий журналов можно найти в верхнем углу страницы в разделе «Измененное название журнала» **Dournal Title Changes**
- *6. Результаты поиска*. Таблица библиометрических показателей журналов, включенных в указатель Journal Summary List (см. рис. 6): импакт-фактор за выбранный год и 5-летний импакт-фактор журнала.

Полученные данные можно отсортировать. Название журнала – активная ссылка на страницу, где представлены все данные на издание, в том числе издательство, диаграммы, расчеты показателей.

|                 |  |                                            |              |             |                        |              | 21 11 12 13 14 14 14 14 14 14 15 16 16 16 17 18 19 20<br>behalving to describe one point placement and circl controllers to |  |         |             |           |
|-----------------|--|--------------------------------------------|--------------|-------------|------------------------|--------------|----------------------------------------------------------------------------------------------------|--|---------|-------------|-----------|
|                 |  |                                            |              |             |                        |              |                                                                                                    |  |         |             |           |
| <b>Detroits</b> |  | <b>ARRIVERSIDE COLORADO DELLE CONSULTA</b> | <b>STERN</b> |             |                        |              |                                                                                                    |  |         |             |           |
| ÷               |  | 49-14039-1-120-2                           |              | 101001      |                        |              | in a common                                                                                                    |  | --      |             |           |
|                 |  |                                            | <b>TTU</b>   | 12/21/27/27 | and career of          | <b>MONTH</b> | <b>TRIA</b>                                                                                                    |  |         |             | 21.25     |
| <b>START</b>    |  | 4-MHz, 2-5-1-5-5-2-2-2-                    | the company  | 4.6 (6.40)  | Art. Card & Art. Clear |              | $4.4 - 4.7$                                                                                                    |  | $4 - 1$ | A All-Alise | distants. |

Рис. 6. Результаты поиска

#### **Показатели импакт-фактора журнала в НЭБ E-Library**

E-Library – это крупнейший российский информационный портал в области науки, технологии, медицины и образования. НЭБ предоставляет библиометрические данные о журналах, в том числе импакт-фактор. В российском проекте импакт-фактор пока является условным в силу ограниченного базой перечня обрабатываемых источников. Для просмотра рейтинга журналов входящих в БД E-Library в разделе «Каталог журналов» в верхнем правом меню «Возможные действия» выбрать раздел **. Э. Сервания** ...

#### **Порядок определения импакт-фактора в E-Library:**

- 1. С сайта ЗНБ УрФУ (URL**:** http://lib.urfu.ru/mod/resource/view.php?id=1310) выйти на сайт научной электронной библиотеки E-Library (URL**:** http://elibrary.ru). На главной странице выбрать закладку «Каталог журналов».
- 2. Внести название издания. Можно ограничить поиск атрибутами: страна, город, тематика, язык. Нажать клавишу «Поиск» (см. рис. 7).

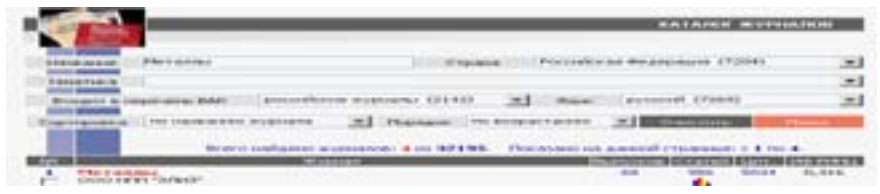

Рис. 7. Результаты поиска

- 3. В результатах поиска выбрать издание. Для перехода к странице «Анализ публикационной активности журнала» кликнуть по пиктограмме статей **.**.
- 4. На странице «Анализ публикационной активности журнала» выбрать показатели импактфактора:
	- двухлетний импакт-фактор РИНЦ (без самоцитирования, с учетом переводной версии, с учетом переводной версии без самоцитирования);
	- пятилетний импакт-фактор РИНЦ (без самоцитирования).

Дополнительную информацию из серии «В помощь исследователю УрФУ» можно найти на сайте ЗНБ: http://lib.urfu.ru.